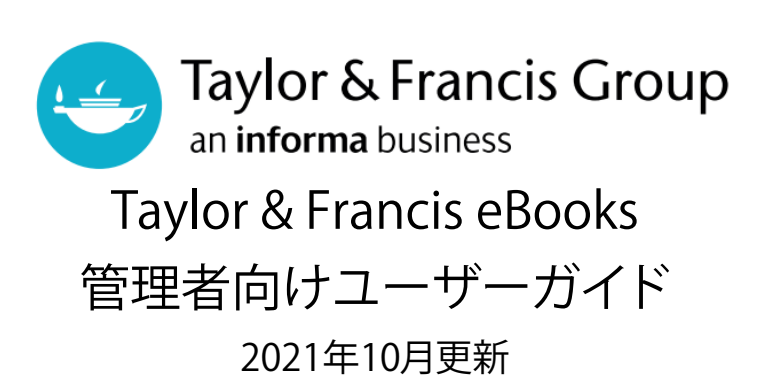

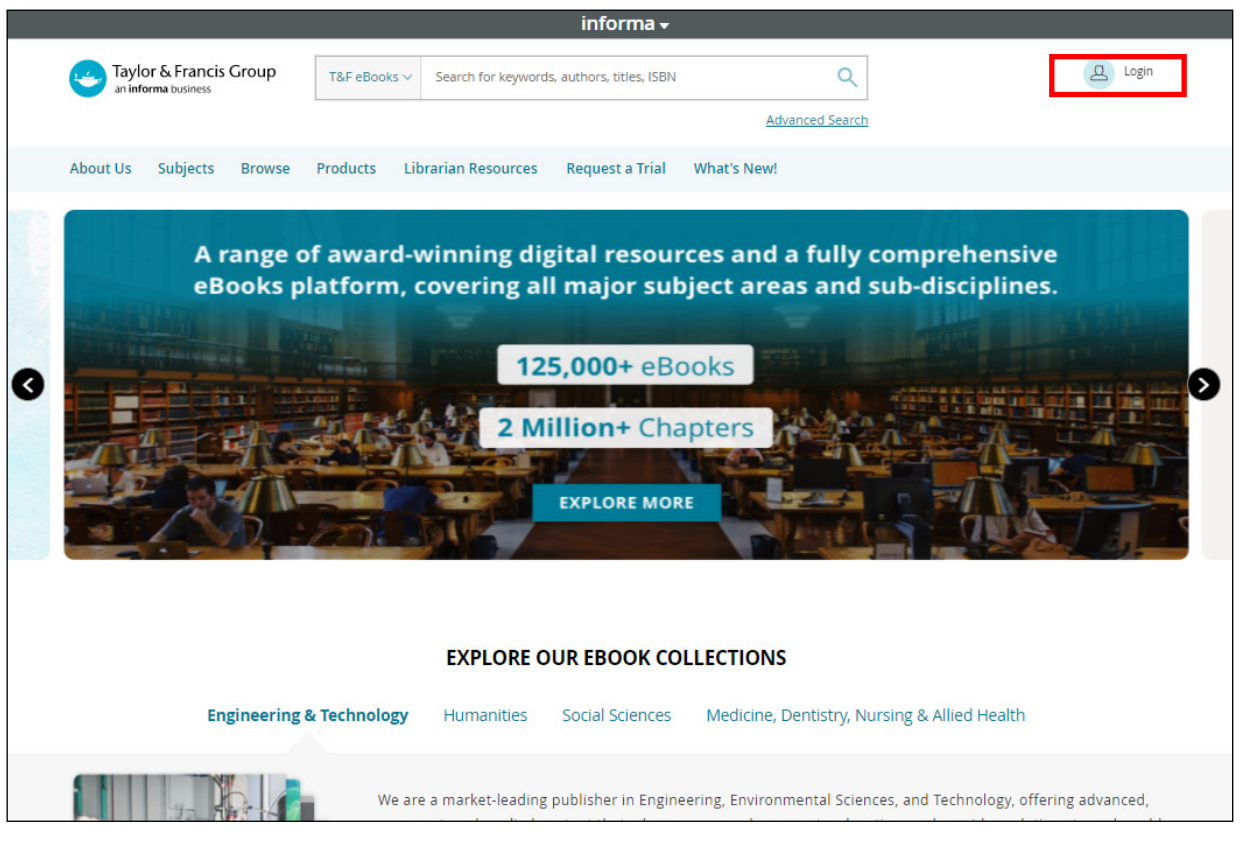

Taylor & Francis eBooksにアクセスし、右上の"Login"をクリックしてください。

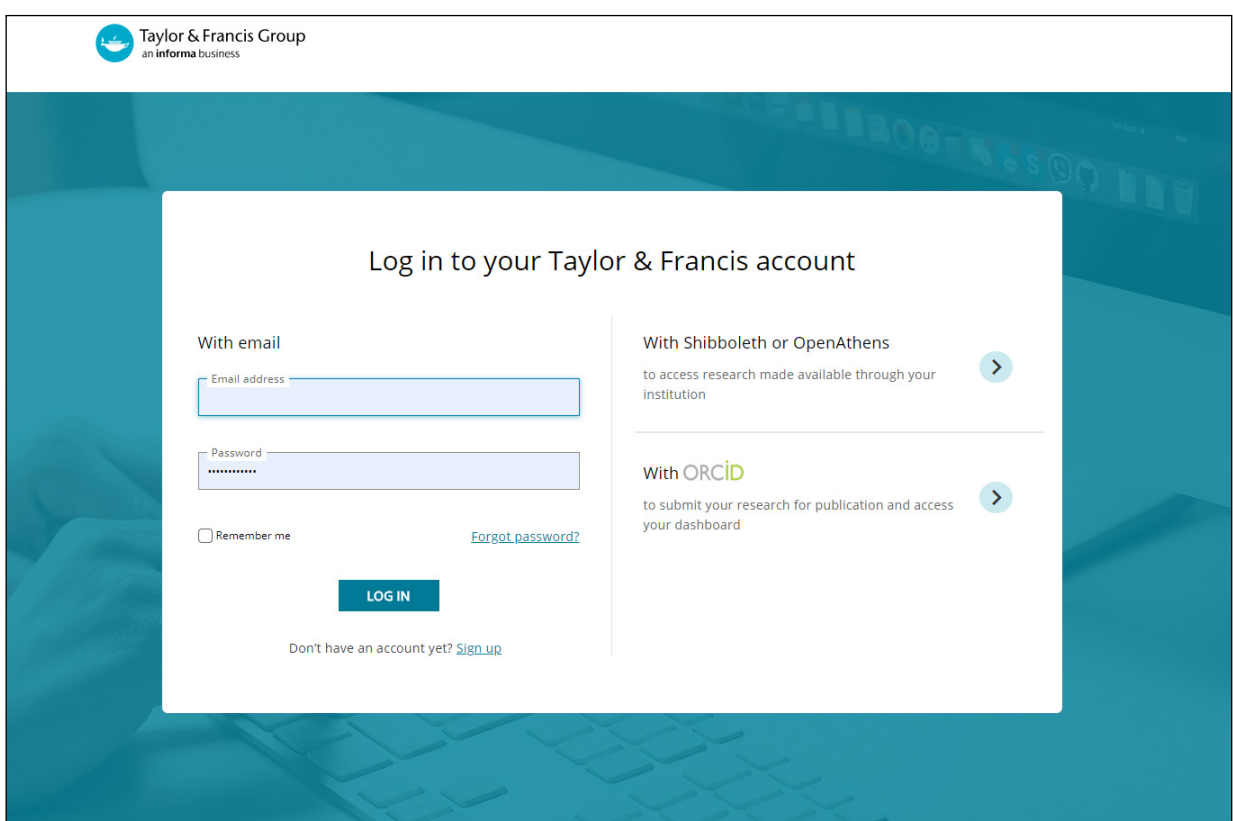

Taylor & Francis eBooks利用開始時に登録いただいた管理者メールアドレスと パスワードを入力し、ログインいただけます。 不明な場合はForgot password?より 再発行いただけます。

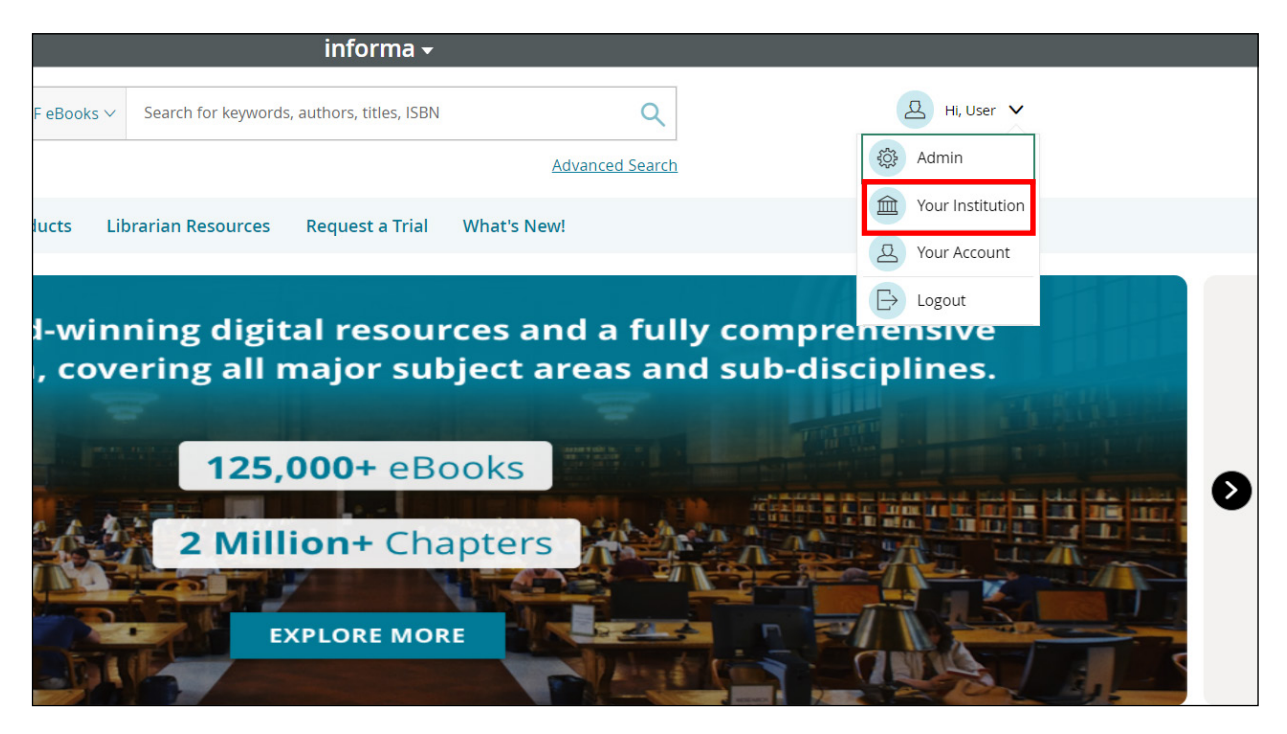

Taylor & Francis eBooksプラットフォームにログイン後、"Your institution"をクリック

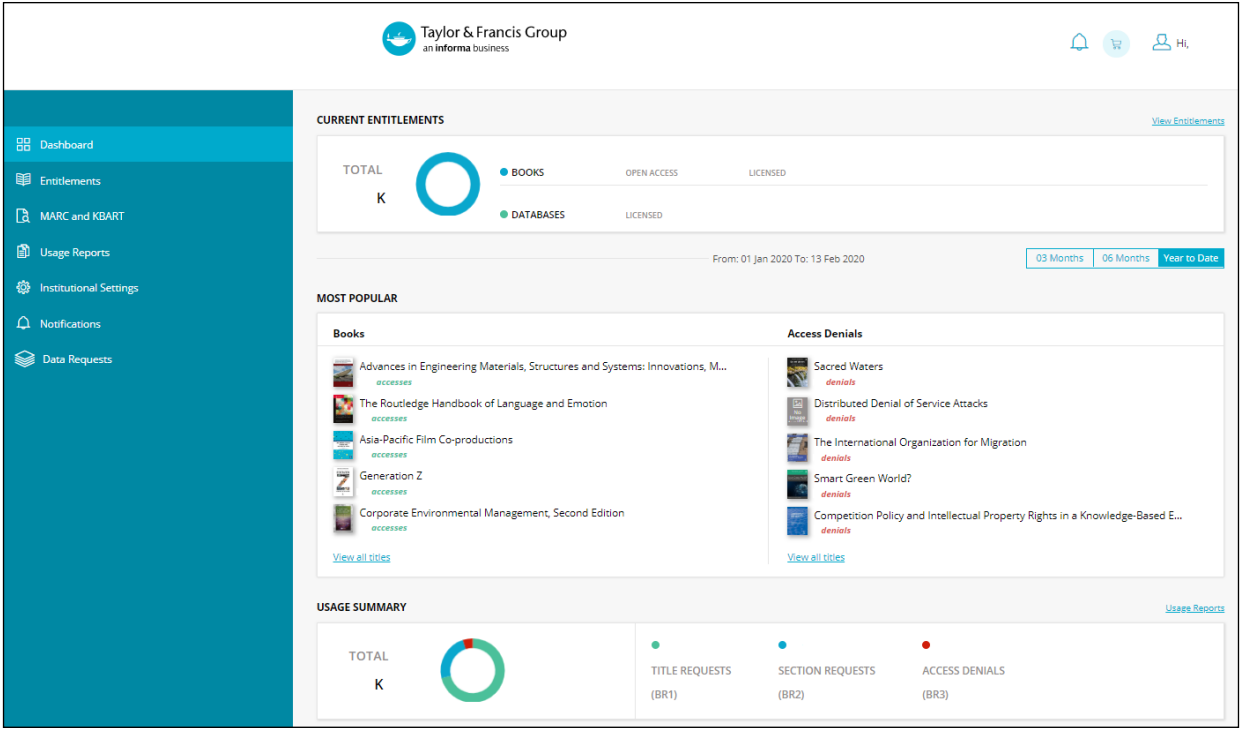

Librarian Dashboardへ移動します。

#### Librarian Dashboardでは、様々な情報を一目で確認することができます。

Current Entitlements: ご所属機関でアクセス可能なタイトル(ご契約済みタイトル)の 合計が表示されます。右の"View Entitlements"をクリックすると 詳細ページに移動します。

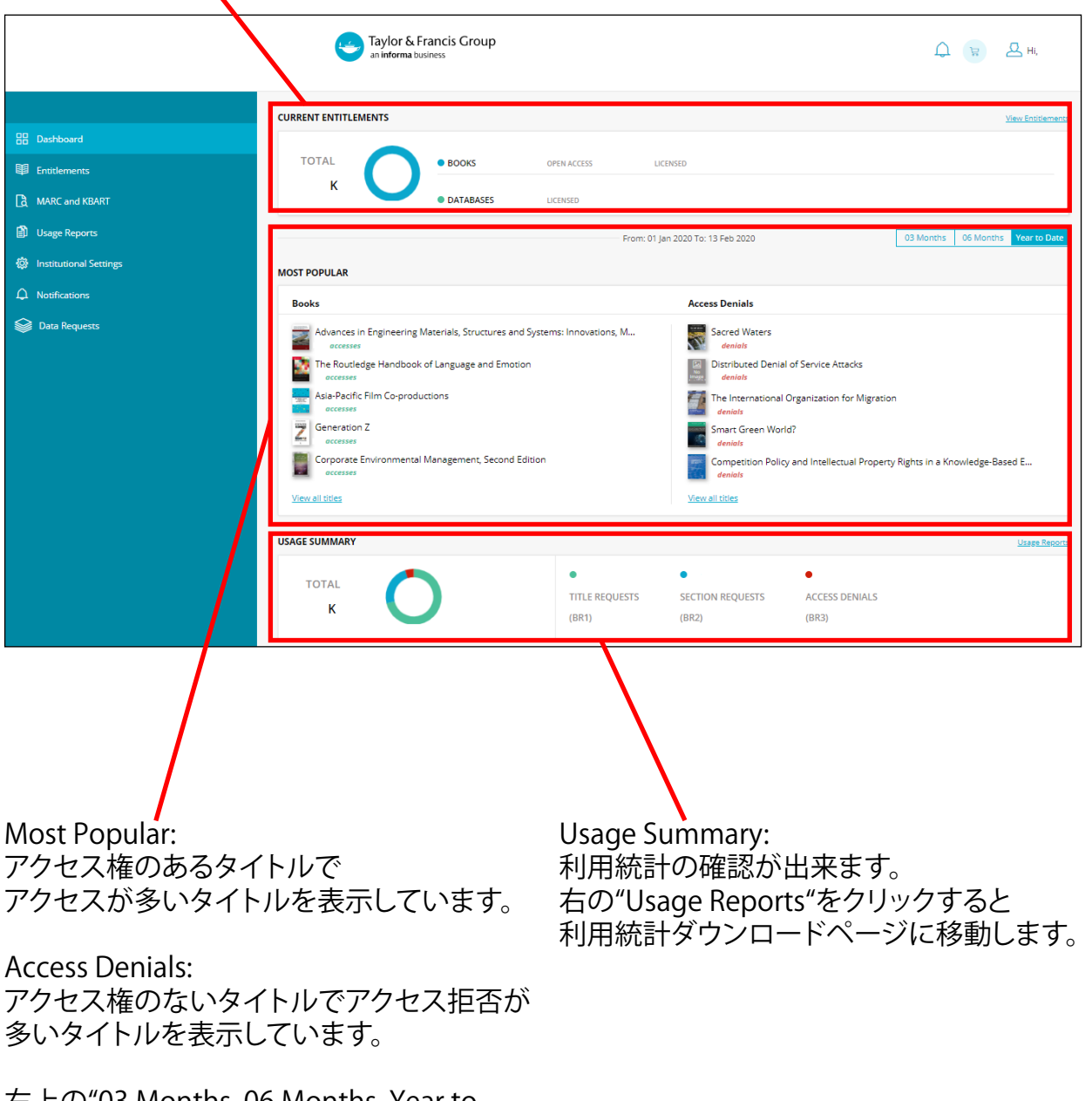

右上の"03 Months, 06 Months, Year to Date"で期間の切り替えが可能です。

## ご契約済みタイトル一覧の確認

Librarian Dashboardの左側に表示されるメニューより"Entitlement"をクリックし、 "Access Entitlements"を選択していただくと、ご契約済みタイトルの一覧、 検索(タイトルまたはISBN)、またタイトル一覧をcsv形式でダウンロードも可能です。

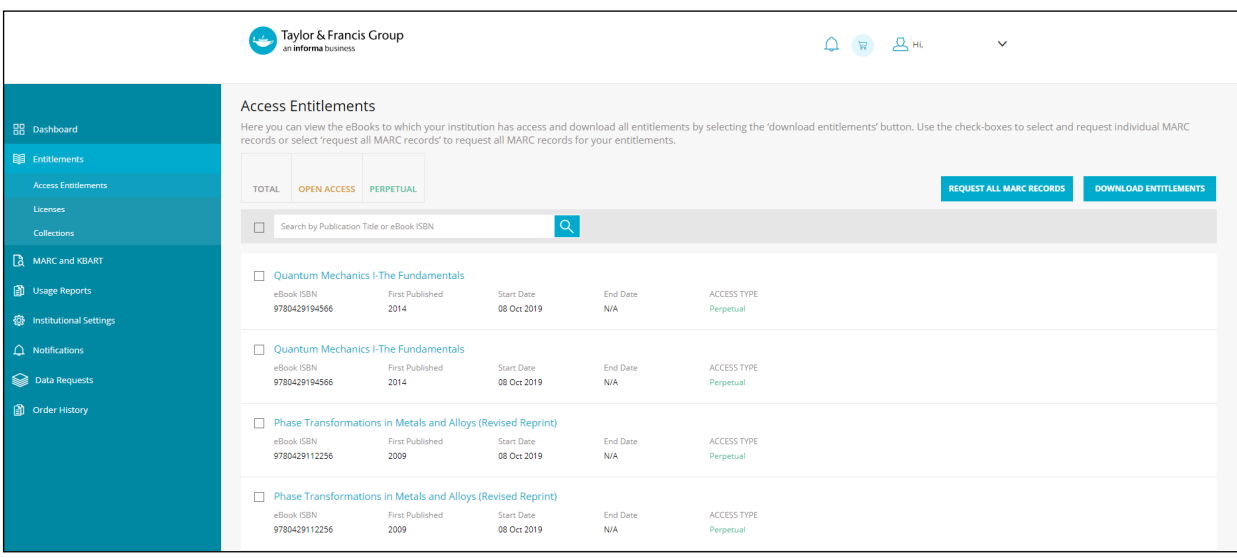

# MARCレコードのダウンロード

Librarian Dashboardの左側に表示されるメニューより"MARC and KBART"をクリックして ください。各項目の右にある"Request"をクリックすると、データの作成が始まります。

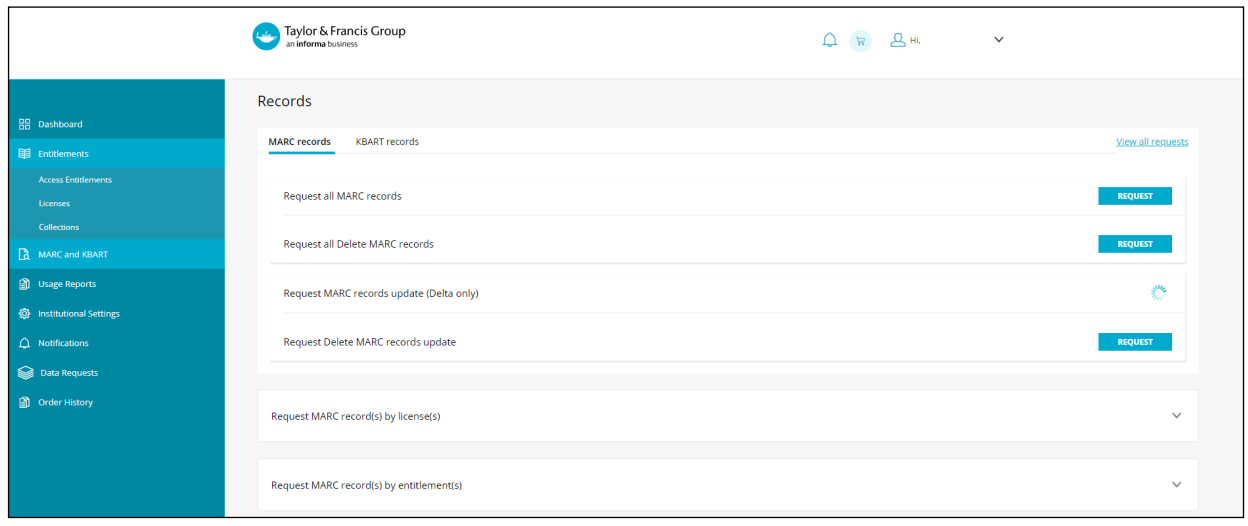

#### 各項目解説

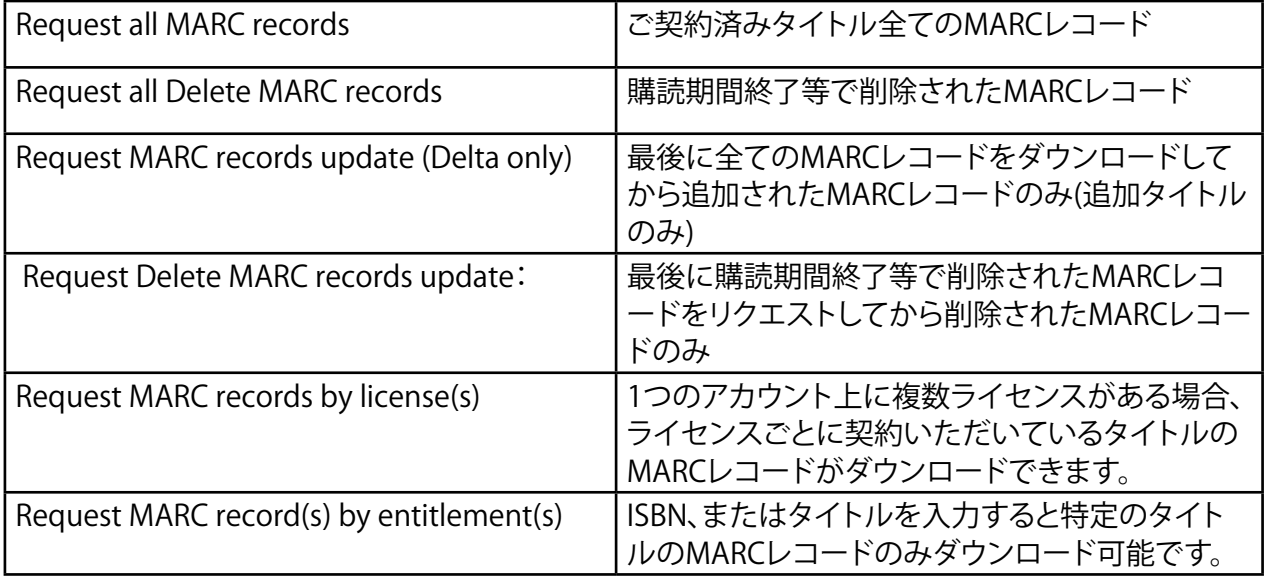

データファイルは、左メニューの"Data Requests"よりダウンロードいただけます。 作成が完了すると"Completed"と表示されますので、クリックし、ファイルをダウンロードして ください。また、システム上でファイルの作成が完了すると、ご登録のメールアドレスに レポート作成完了のメールが届きます。

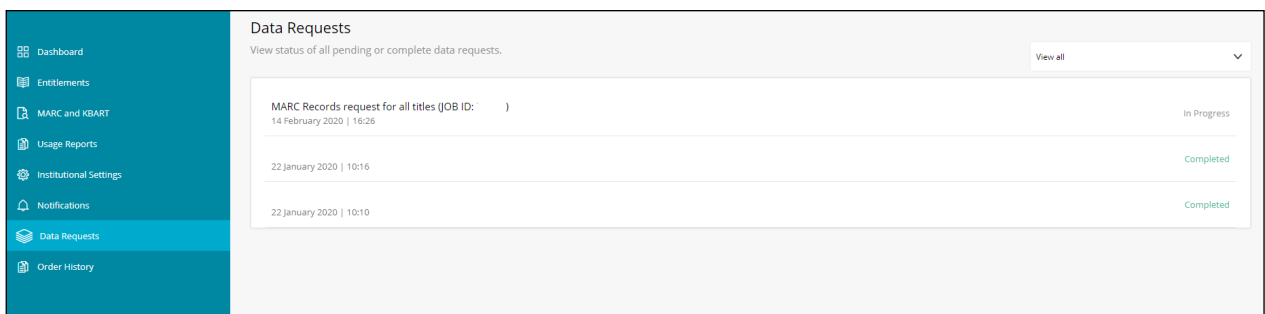

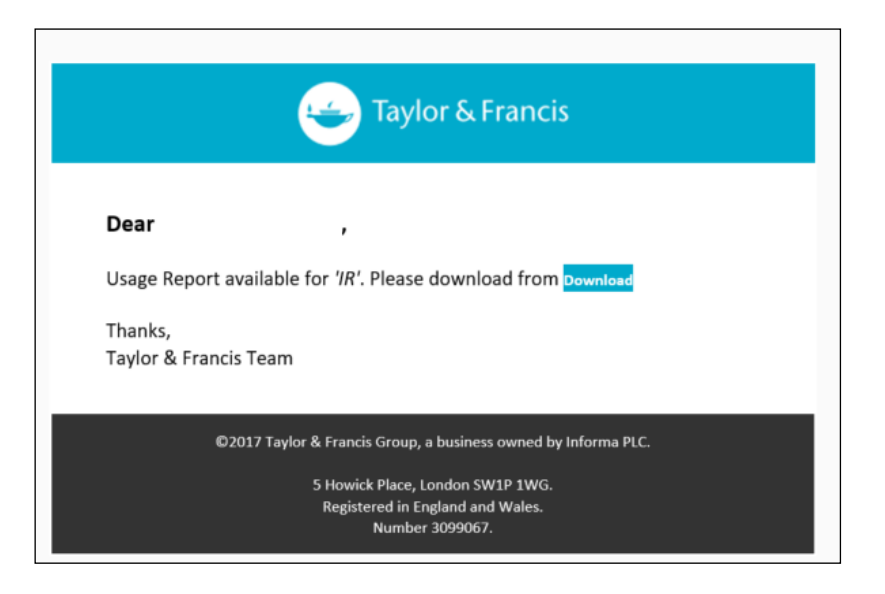

## 利用統計のダウンロード

2019年1月よりTaylor & Francis eBooksでは、COUNTER Release 5に準拠したレポートを Release 4レポートと併せてご提供しておりましたが、誠に勝手ながら2021年3月31日を もってCOUNTER Release 4レポートでのご提供が終了し、COUNTER Release 5レポート のみのご提供となりました。

ダウンロード方法は、下記リンクのガイドよりご確認いただけます。

#### [▶ Taylor & Francis eBooks COUNTER Release 5 レポート取得方法](https://librarianresources.taylorandfrancis.com/wp-content/uploads/2021/04/COUNTER-5-Report-Guide-eBooks_2021.pdf)

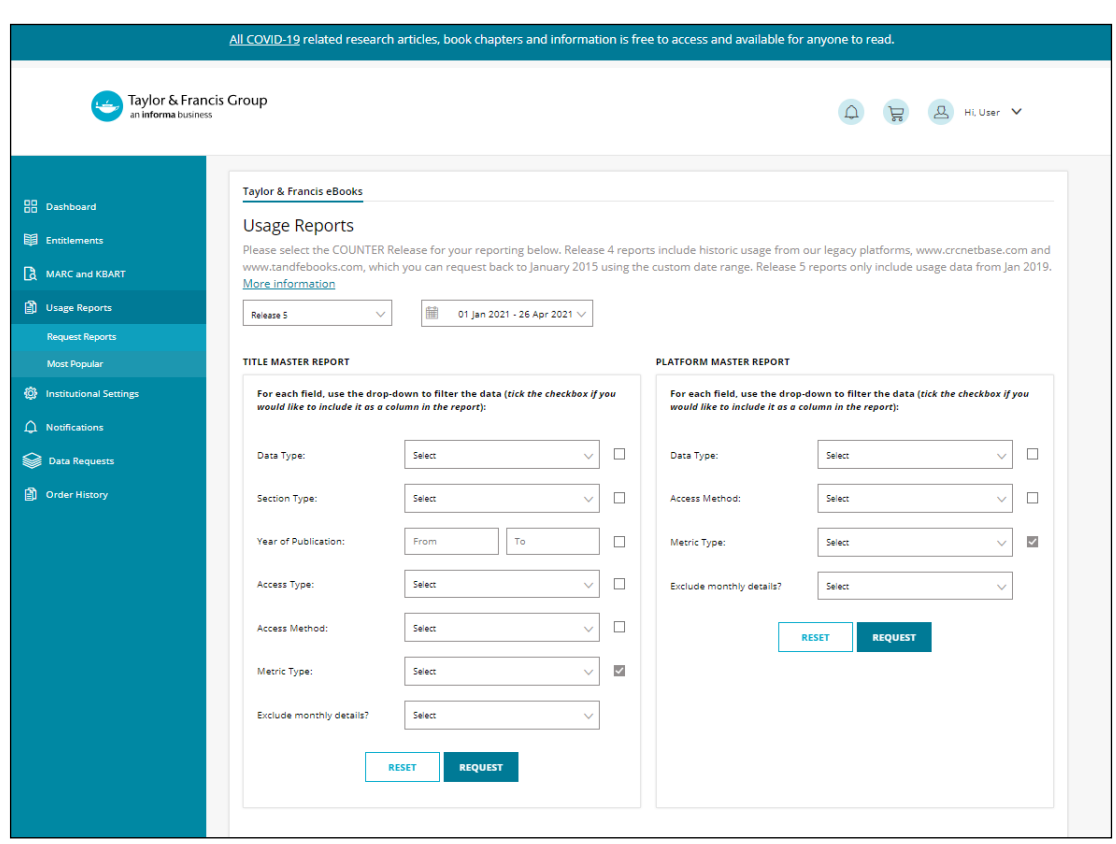

# 機関情報/IPアドレスの閲覧 "Institutional Settings"より機関情報、IPアドレスの設定の確認等が可能です。

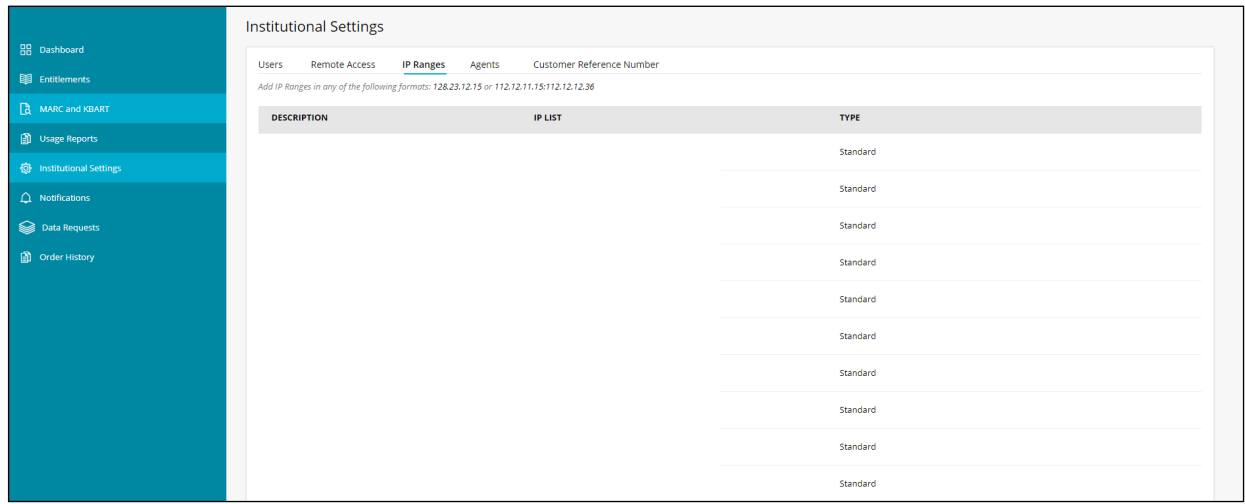

管理者の追加やIPアドレスの追加・変更がある場合は、 ご契約時の代理店経由で Taylor & Francisへご連絡頂くか、support@taylorfrancis.com (英語のみ)までご連絡 下さい。

また、学認経由でのご利用をご希望の場合は、以下の情報をご契約時の代理店経由で Taylor & Francisへご連絡いただくか、下記Eメールアドレスまでご連絡ください。

1. Taylor & Francis eBooks 登録名

2. Entity ID

学認設定のご依頼・お問い合わせ先(日本語): tandfjapan@informa.com

IdP管理者様に行っていただく設定は、こちらのガイドを参照してください。 [▶ 学認による接続設定の方法 – Taylor & Francis eBooks](https://librarianresources.taylorandfrancis.com/wp-content/uploads/2021/09/Gakunin_202108pdf.pdf)

## 機関ロゴ表示設定 (2021年10月よりご提供開始)

ご所属機関のロゴをTaylor & Francis eBooksプラットフォームの左上に表示させることが 出来るようになりました。

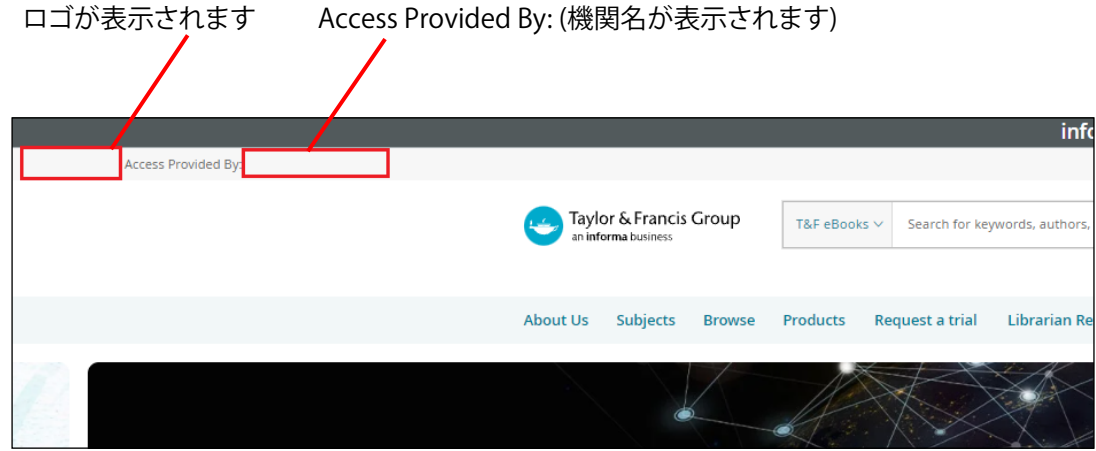

Librarian DashboardのInstitutional Settingsの"Co-Branding"タブをクリックしてください。

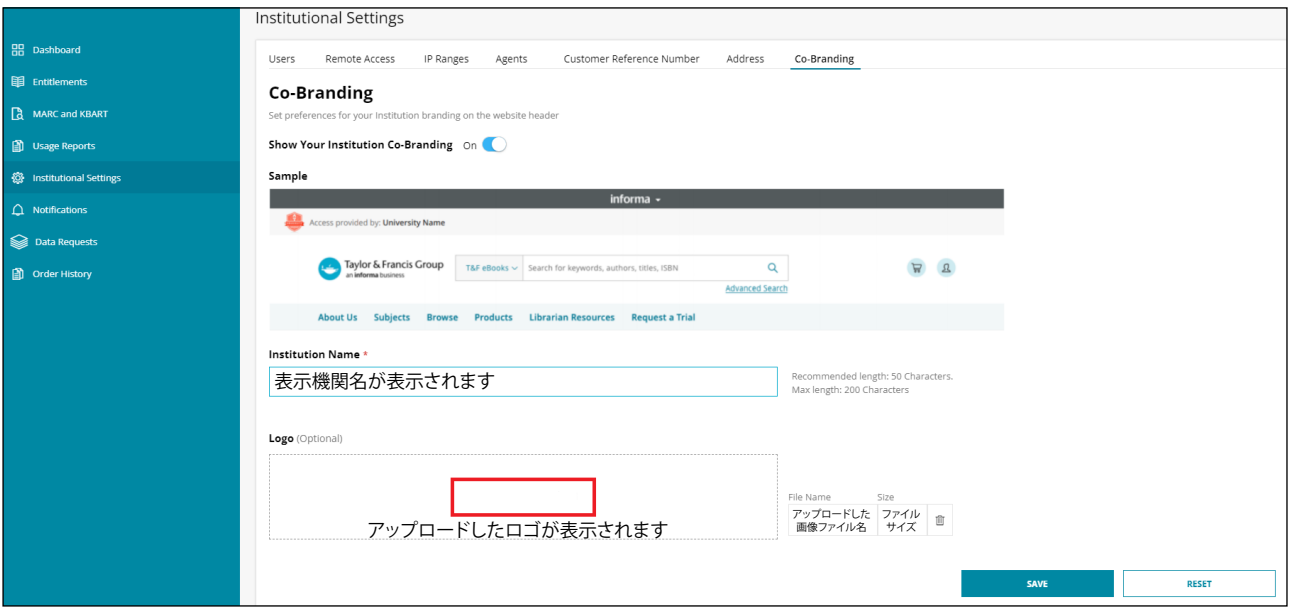

**Show Your Institution Co-Branding:** クリックでOn/Offの切り替えができます

**Institution Name:** Co-BrandingをONにした時点で、Taylor & Francis eBooksに 登録されている機関名が自動入力されます。お好きな表示名に変更も可能です。 ※推奨文字数は50文字、最大文字数は200字となります。

**Logo:**ロゴの表示はオプションとなっております。

ロゴに使用する画像サイズは、最大100ピクセル x 50ピクセル、1MBとなっております。 対応画像フォーマットは、.png、.jpg、.svgです。

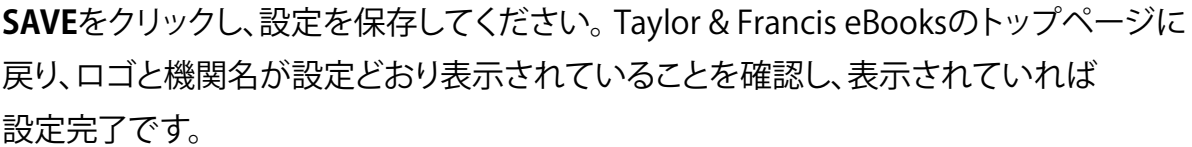